# **Graphing Basic no Excel 2007**

## **Tabela de Conteúdos**

- 1. Inserindo e formatando os dados no Excel
- 2. Criando o gráfico de dispersão inicial
- 3. Criando um gráfico de dispersão de dados de titulação
- 4. Adicionando linhas no gráfico de dispersão

## **Introdução**

Beer lei estabelece ainda que existe uma relação linear entre a concentração de compostos coloridos em solução ea absorção da luz da solução. Este fato pode ser usado para calcular a concentração de soluções desconhecidas, dado suas leituras de absorção. Primeiro, uma série de soluções de concentração conhecida são testados para o seu nível de absorção. Em seguida, um gráfico de dispersão é feita destes dados empíricos.

## **Inserindo e formatando os dados no Excel**

**Digite** o que é visto na Figura 1a nas células apropriadas.

- **Título** planilha a página na célula **A1**
- Um **rótulo de** coluna como a **concentração (M)** das soluções conhecidas na célula **A3.** Esta é a variável independente
- **Rótulo da** coluna B, as leituras de **absorbância** para cada uma das soluções na célula **B3.** Esta é a variável dependente
- **Seus dados irão para as duas primeiras colunas na planilha.**
- **Enter** the independent and dependent variable values into cells A4:B9 **Digite** a variável dependente e independente valores em células A4: B9
- Finalmente, **introduza** as informações mostradas nas **linhas 12** e **13.** Estes são os valores de absorção de duas amostras de concentrações desconhecidas (mais sobre isso depois).

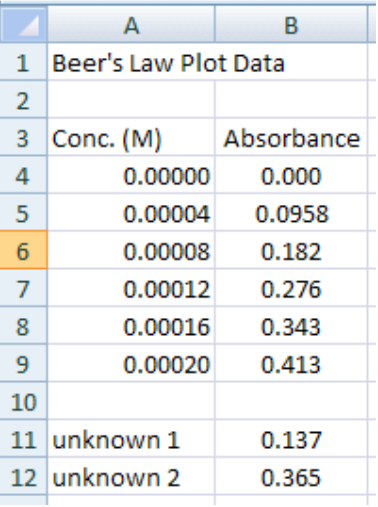

#### **Figure 1a**

Vamos agora formatar os números

- **Clique e arraste** sobre o intervalo de células que irá armazenar os dados de concentração (A4 A9 através dos dados da amostra)
- Escolha **Página Principal> Número ...** (isto é uma abreviação para a escolha ... Células no menu Formatar, na parte superior da janela do Excel),
- Clique na guia **Número**
- Em Categoria escolha **Número** e conjunto de casas decimais a **5**
- Clique em **OK**
- Repita o procedimento para a coluna de dados de absorbância (B4 B9 através dos dados da amostra), definindo as casas decimais para **4**

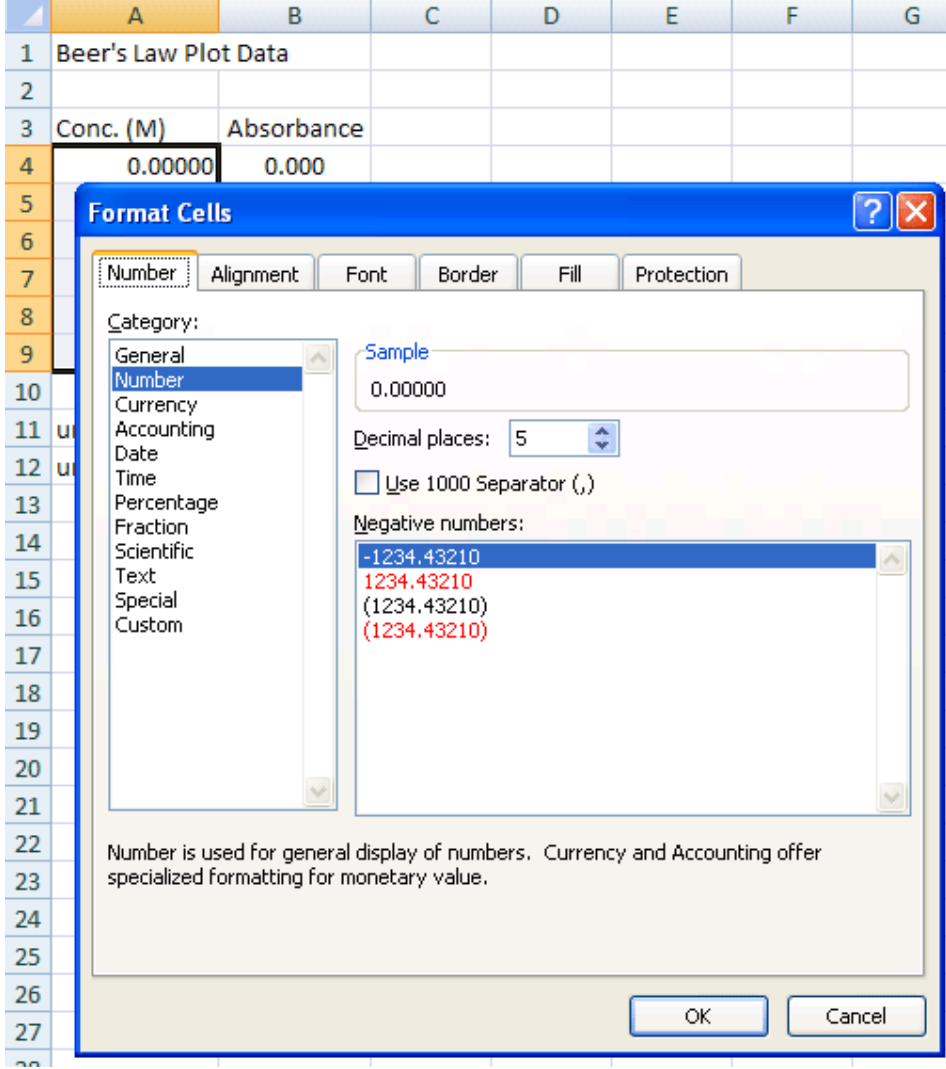

#### **Figura 1b.**

Os dados de concentração é provavelmente melhor expressos em notação científica.

- Realce os dados de concentração e escolha **Página Principal> Número ....** and click on the Number tab e clique na guia Número
- Escolha a categoria **científica** e definir as casas decimais para **2.**

O último passo antes de criar o gráfico é para escolher os dados que deseja representar graficamente.

> • Realce os dados nas colunas de concentração e absorvância (mas não os dados desconhecidos ou os rótulos de cada coluna)

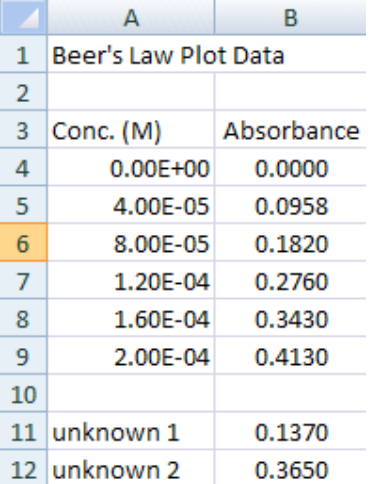

Isso é mostrado na Figura 2.

#### **Figura 2.**

## **Criando o gráfico de dispersão inicial**

Com os dados que deseja graphed **destaque,** neste caso A3: B9, inserir um gráfico a partir do **menu> Inserir Gráfico**

> • O tipo de gráfico que você deseja é **um-Gráfico de dispersão XY** usando **apenas marcadores** (veja a Figura 3).

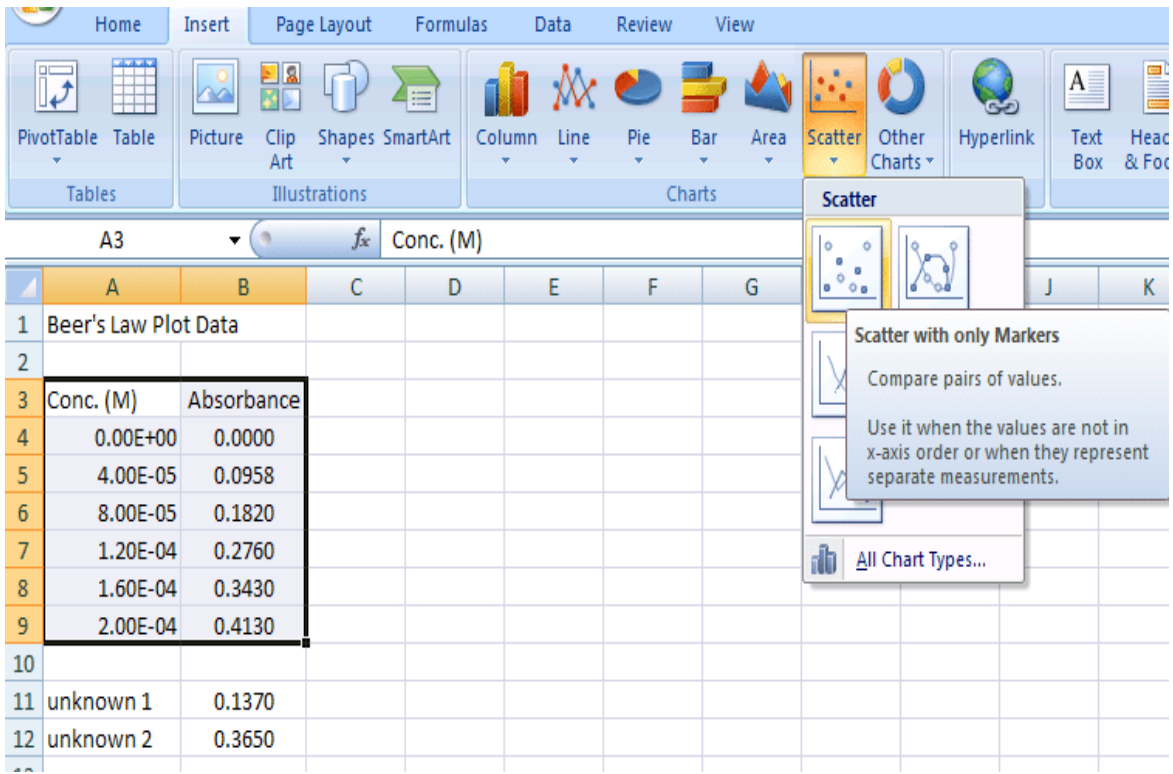

## **Figura 3.**

A base XY-Quadro deve aparecer em sua planilha.

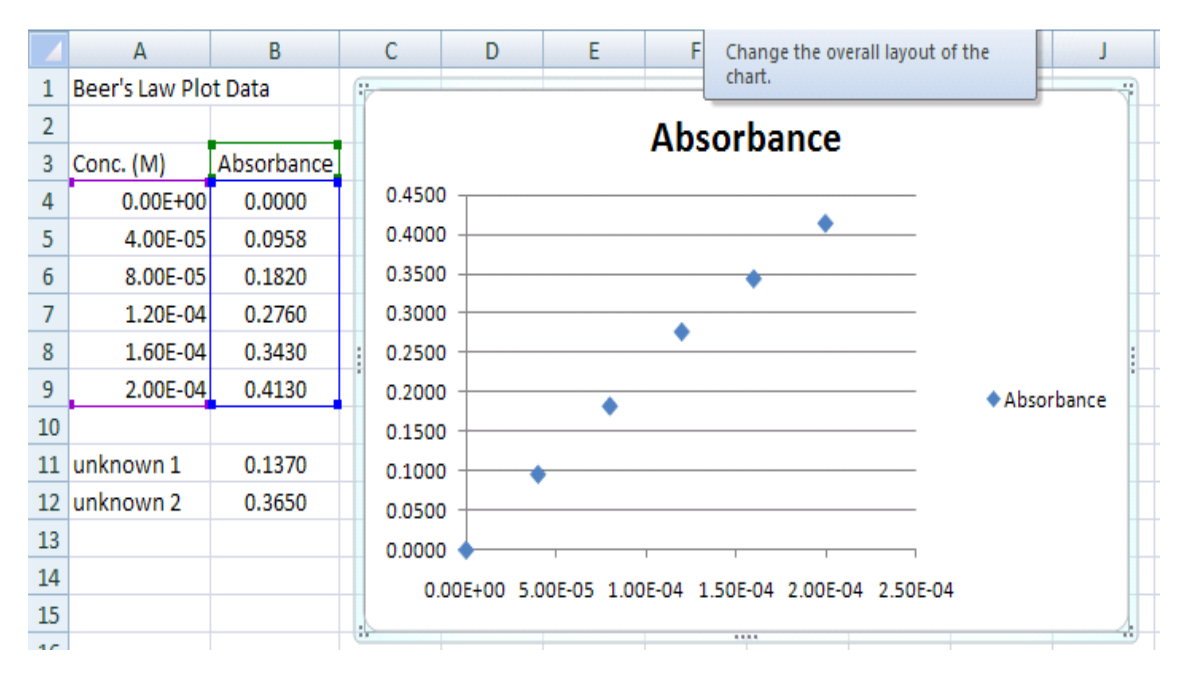

O eixo X deve ter os dados de concentração eo eixo Y deve ter os dados de absorbância.

O próximo passo adiciona títulos dos X e Y-eixos.

#### Selecione o **gráfico,** então **Chart Tools> Layouts Menu:**

- Selecione **Ferramentas de Gráfico> Gráfico** opção de **título** para alterar os atributos do título
	- o Clique no título para editar e / ou formato da entrada
- Selecione **Ferramentas de Gráfico> Eixo Títulos> Principal** opção **Eixo Horizontal** para adicionar um título X-Axis
	- o Clique em Título do Eixo e entrar em **concentração (M)** para o eixo X (eixo horizontal)
- Selecione **Ferramentas de Gráfico> Eixo Títulos> Principal eixo vertical>** opção **girado** para adicionar um título Y-Axis
	- o Clique em Título do Eixo e entrar **absorbância** para o eixo Y (eixo vertical - Rodado título)
- Não se esqueça da unidades de seus eixos!

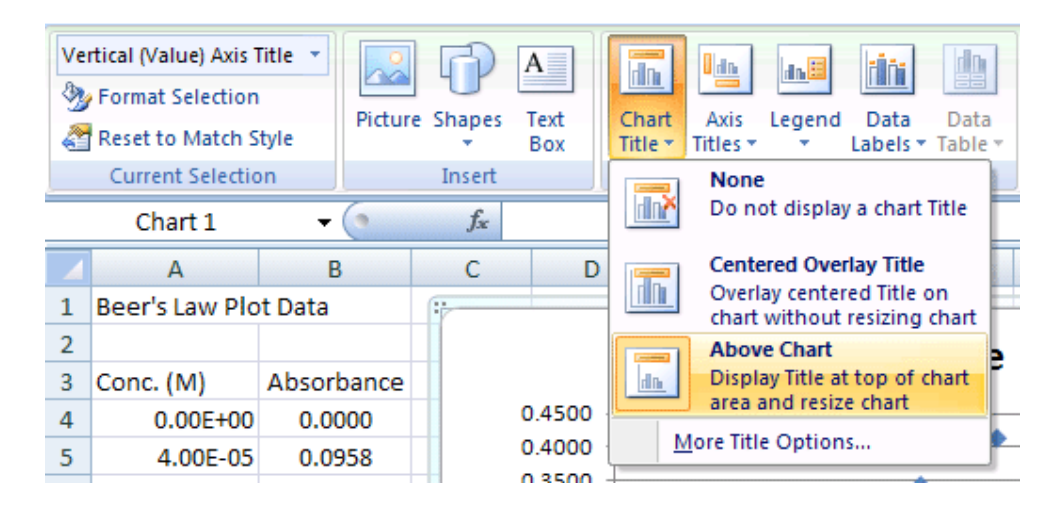

## Título do Gráfico

|                                                                           |                      |            | <b>I MAR PRINT</b> |                           |                                                         |                                    |                                              |      |                       |                                                                       |                                                                                                |                                     |  |
|---------------------------------------------------------------------------|----------------------|------------|--------------------|---------------------------|---------------------------------------------------------|------------------------------------|----------------------------------------------|------|-----------------------|-----------------------------------------------------------------------|------------------------------------------------------------------------------------------------|-------------------------------------|--|
| Vertical (Value) Axis Title *<br>Format Selection<br>Reset to Match Style |                      |            | Picture Shapes     | $A \equiv$<br>Text<br>Box | 唖<br>dh.<br>Chart<br>Axis<br>Title <b>T</b><br>Titles * | 画具<br>Legend                       | 딸<br>ili<br>Data<br>Data<br>Labels * Table * |      | United States<br>Axes | 攡<br>Gridlines                                                        | <b>A</b> Chart Wall ▼<br><b>dh</b><br>画 Chart Floor ▼<br>Plot<br>3-D Rotation<br>Area <b>T</b> | $\overline{\phantom{a}}$<br>Trendli |  |
| <b>Current Selection</b>                                                  |                      |            | Insert             |                           | 画<br>Primary Horizontal Axis Title ▶                    |                                    |                                              | Axes |                       | Background                                                            |                                                                                                |                                     |  |
| Chart 1                                                                   |                      |            | $f_x$              |                           | <b>Idh</b>                                              | <b>Primary Vertical Axis Title</b> |                                              |      | U dia                 | <b>None</b>                                                           |                                                                                                |                                     |  |
|                                                                           | Α                    | 8          | С                  | Ð                         | E                                                       | F                                  | G                                            |      |                       |                                                                       | Do not display an Axis Title                                                                   |                                     |  |
|                                                                           | Beer's Law Plot Data |            |                    |                           |                                                         | 1111                               |                                              |      |                       | <b>Rotated Title</b>                                                  |                                                                                                |                                     |  |
| 2                                                                         |                      |            |                    |                           |                                                         |                                    | <b>Absorbance</b>                            |      | <u>lar</u>            | chart                                                                 | Display Rotated Axis Title and resize                                                          |                                     |  |
| 3                                                                         | Conc. (M)            | Absorbance |                    |                           |                                                         |                                    |                                              |      |                       |                                                                       | <b>Vertical Title</b>                                                                          |                                     |  |
| 4                                                                         | $0.00E + 00$         | 0.0000     |                    | 0.4500                    |                                                         |                                    |                                              |      | Uda                   |                                                                       | Display Axis Title with vertical text and                                                      |                                     |  |
| 5                                                                         | 4.00E-05             | 0.0958     |                    | 0.4000                    |                                                         |                                    |                                              |      |                       | resize chart                                                          |                                                                                                |                                     |  |
| 6                                                                         | 8.00E-05             | 0.1820     |                    | 0.3500                    |                                                         |                                    |                                              |      |                       | <b>Horizontal Title</b><br>Display Axis Title horizontally and resize |                                                                                                |                                     |  |
|                                                                           | 1.20E-04             | 0.2760     | ř                  | 0.3000                    |                                                         |                                    |                                              |      | chart                 |                                                                       |                                                                                                |                                     |  |
| 8                                                                         | 1.60E-04             | 0.3430     |                    | 0.2500<br>0.2000          |                                                         |                                    |                                              |      |                       |                                                                       | More Primary Vertical Axis Title Options                                                       |                                     |  |
| ۹                                                                         | $2.00F-0A$           | 0.4130     | ÷<br>ď             | <b>AITAA</b>              |                                                         |                                    |                                              |      |                       | $\sim$ $\sim$ $\sim$                                                  |                                                                                                |                                     |  |

X-Título do Eixo (eixo horizontal)

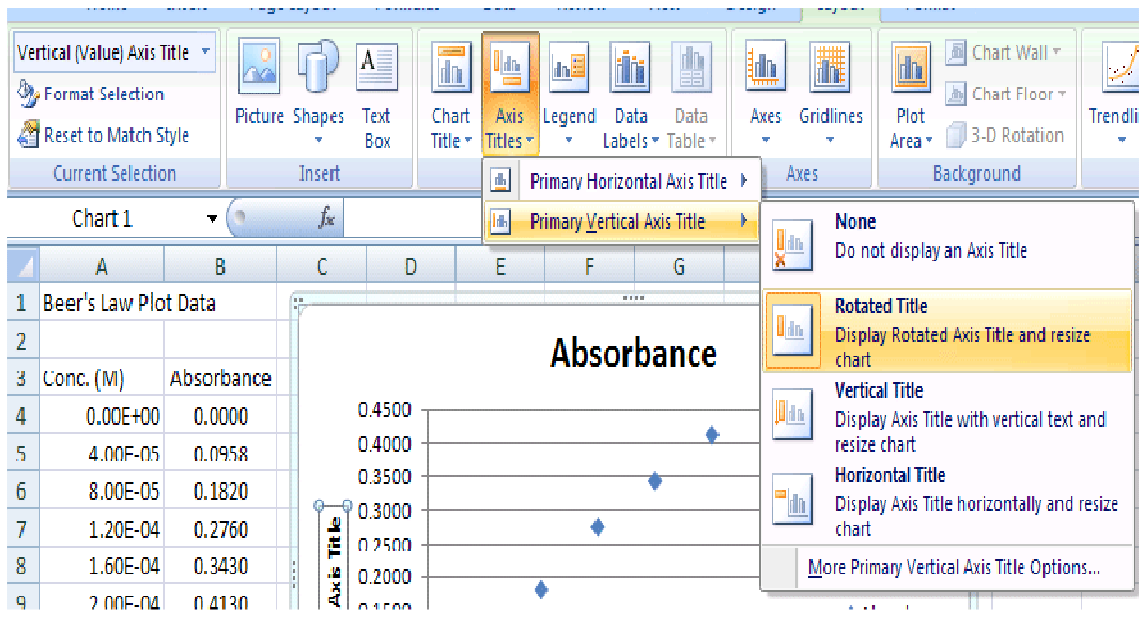

Y-Título do Eixo (eixo vertical)

Em seguida, retire a legenda

- Clique sobre a **legenda**
- Hit apagar

Seu deve acabar com um gráfico como o abaixo na Figura 5

Seu plano XY-Scatter está concluída e deve aparecer na página mesma planilha (chamado de planilha), como os dados originais. Alguns itens da nota:

- Seus dados devem olhar como se cai em uma trajetória retilínea
- linhas de referência horizontais foram automaticamente colocados no gráfico
- Seu gráfico é realçado com arredondados 'pegas' nas esquinas.

Com o gráfico em destaque, você pode clicar e arrastar o gráfico para um onde você gostaria que fosse localizado na página de planilha. Agarrando uma das quatro alças de canto permite redimensionar o gráfico.

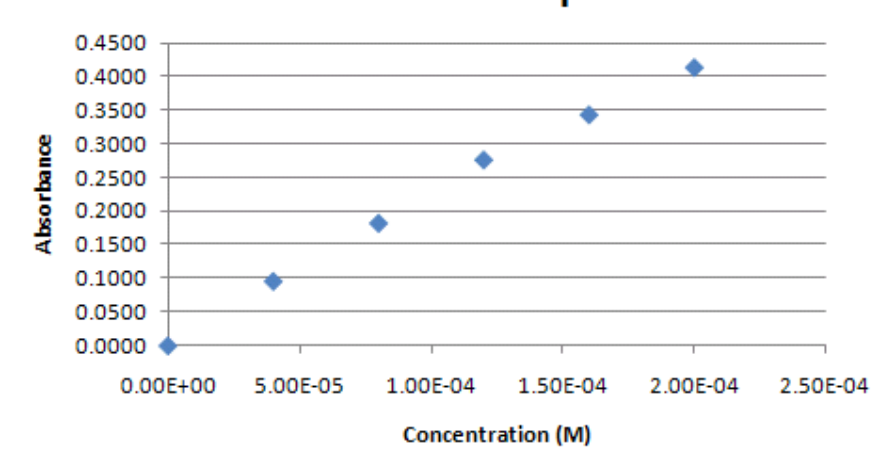

# **Beer's Law Graph**

#### **Figura 5.**

Ir para o tutorial sobre a criação de linhas de regressão para descobrir como usar uma linha de regressão com este gráfico de dispersão para calcular as concentrações das duas incógnitas.

### **Criando um gráfico de dispersão inicial dos dados de titulação**

Nesta próxima parte do tutorial, vamos trabalhar com outro conjunto de dados. Neste caso, é a titulação de um ácido forte com uma base forte (veja a Figura 10 para o lote final). Com esta titulação, uma base forte (NaOH) de concentração conhecida é adicionado um ácido forte, HCl (também de concentração conhecida, neste caso). Como a base forte é adicionada à solução, a sua ligação com os íons OH-o livre de íons H + do ácido. Um ponto de equivalência é atingido quando há um número igual de livre-OH e íons H + na solução (pH = 7). Este ponto de equivalência pode ser encontrado com um indicador de cor na solução ou através de uma curva de titulação pH. Esta parte do tutorial irá mostrar como fazer o segundo.

Note-se que deveria haver duas colunas de dados em sua planilha:

Coluna A: mL de 0,1 M de NaOH adicionados

Coluna B: pH de 0,1 M HCl / mistura de NaOH 0,1 M

- Usando uma nova planilha na pasta de trabalho planilha, insira os seus dados de titulação, conforme mostrado na Figura 6.
- Vá para a entrada de dados Tutorial se você precisar de dicas sobre como formatar as células para o bom número de casas decimais

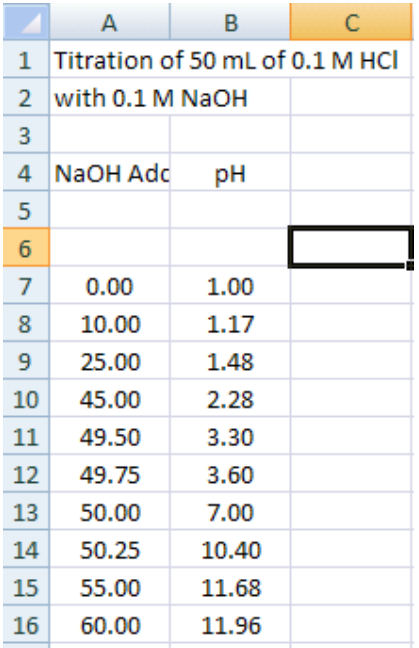

#### **Figura 6.**

Agora, crie um gráfico de dispersão dos dados de titulação, assim como você fez com a Lei de Beer parcela (Figura 7).

- **Realce** os dados de titulação e os cabeçalhos de coluna (A4: B16)
- Clique em **Inserir> Gráfico> Dispersão** com apenas marcadores
- Adicionar Gráfico adequado e Machados Títulos **(Layout> Título do Gráfico, Layout> Gráfico Eixo Títulos)**
- **Selecione e** exclua a Lenda
- Seu gráfico deverá ser parecido com o abaixo:

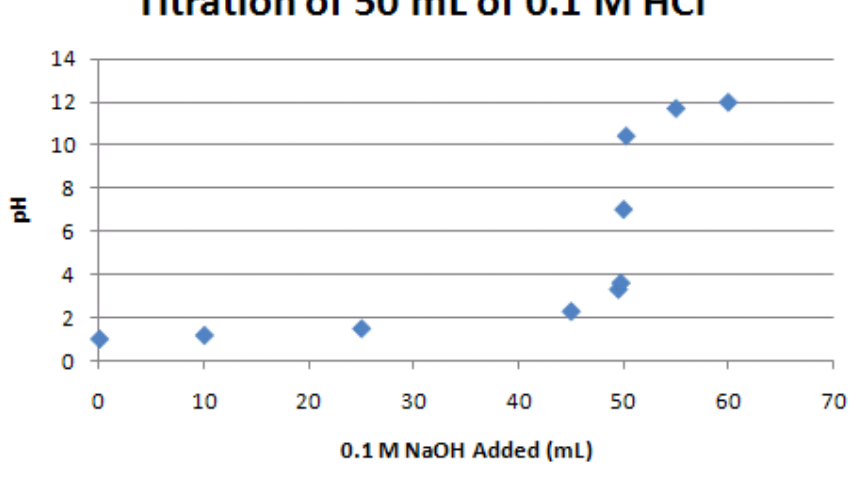

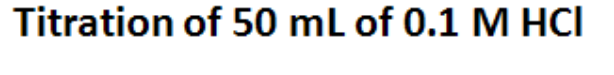

# **Adicionando linhas do gráfico de dispersão**

Todos os pontos dos dados de titulação podem ser conectados para formar uma curva suave. Com esta abordagem, a curva é garantida para percorrer todos os pontos de dados. Esta opção pode ser usada se você tiver *apenas um pH leitura por quantidade de NaOH adicionado.* Se você tiver várias leituras de pH para cada quantidade adicionada à dispersão, você não vai acabar com uma curva suave. Para adicionar linhas para o gráfico de dispersão (Figura 9):

- $\overline{v}$  $Clip$ **Hyperlink** PivotTable Table Picture **Shapes SmartArt** Scatter Column Line Bar Area Other Pie Art Charts \* **Tables** Illustrations Charts **Scatter**  $f_x$ Chart 1  $\bullet$  $\overline{\phantom{a}}$ B Ċ D Ė Ë  $\overline{H}$ A G 1 Titration of 50 mL of 0.1 M HCl 2 with 0.1 M NaOH  $\overline{\mathbf{3}}$ Titration of 50 mL of 0.1 M 4 NaOH Add pH  $\overline{5}$ 14  $\overline{6}$ 12  $7^{\circ}$  $0.00$ 1.00 alla All Chart Tunge ۹Ä
- Escolha **Inserir> Gráfico de dispersão Dispersão com linhas suaves e marcadores**

#### **Figura 9.**

O resultado deve ser semelhante à Figura 10:

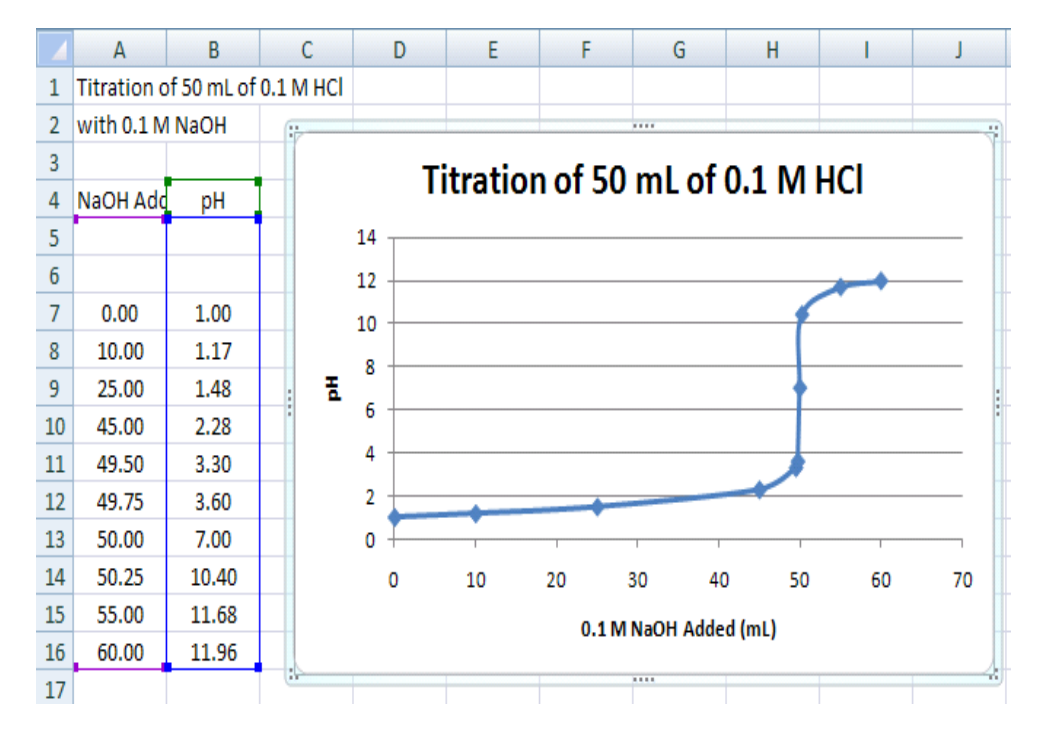

## **Figura 10.**

Esta curva suave ligado ajuda a localizar onde a parte íngreme da curva atravessa pH 7.